Philips GoGear Jukebox

SA9100 SA9200

# Guide d'utilisateur

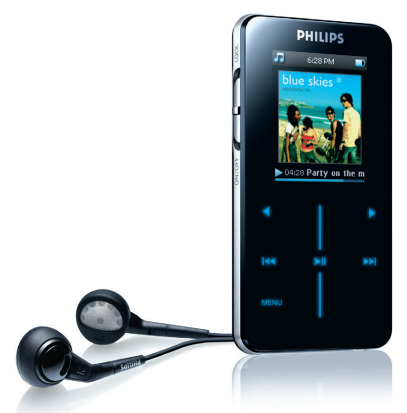

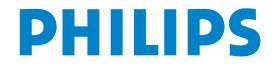

# Besoin d'aide ?

# Visitez notre page Web [www.philips.com/support](www.philips.com/support )

et accédez aux ressources mises à votre disposition, notamment les guides d'utilisateur, les didacticiels, les dernières mises à niveau logicielles et les réponses aux questions les plus fréquemment posées.

Vous pouvez également appeler notre centre d'assistance client en ligne au numéro

# 08 9165 0006 (€0.23/min)

où un technicien professionnel vous répondra et vous aidera à résoudre tout problème rencontré avec votre jukebox.

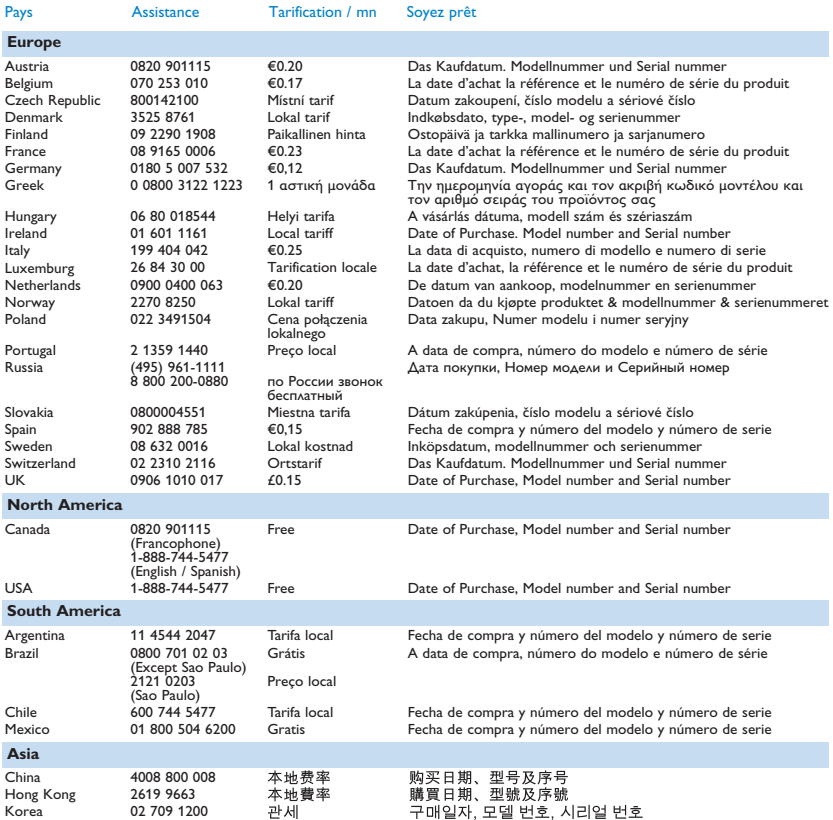

# Sommaire

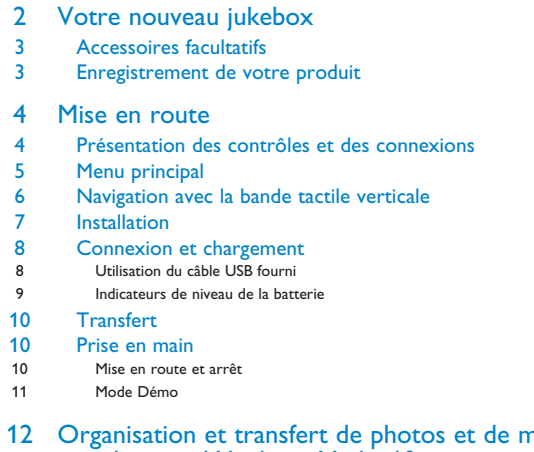

#### nusique [avec Lecteur Windows Media 10](#page-16-0)

#### [12 Transfert de musique](#page-16-0) Ajout de titres à la bibliothèque de Lecteur Windows Media [16 Synchronisation de votre jukebox avec la bibliothèque de Lecteur Windows Media](#page-20-0) [20 Gestion de vos playlists Lecteur Windows Media](#page-24-0) [21 Gestion de vos titres et playlists dans Lecteur Windows Media](#page-25-0) [22 Transfert de photos](#page-26-0) [22 Activation de la prise en charge des photos](#page-26-0) [23 Ajout de photos à la bibliothèque de Lecteur Windows Media](#page-27-0)

[23 Transfert de photos sur votre Jukebox](#page-27-0)

# Sommaire

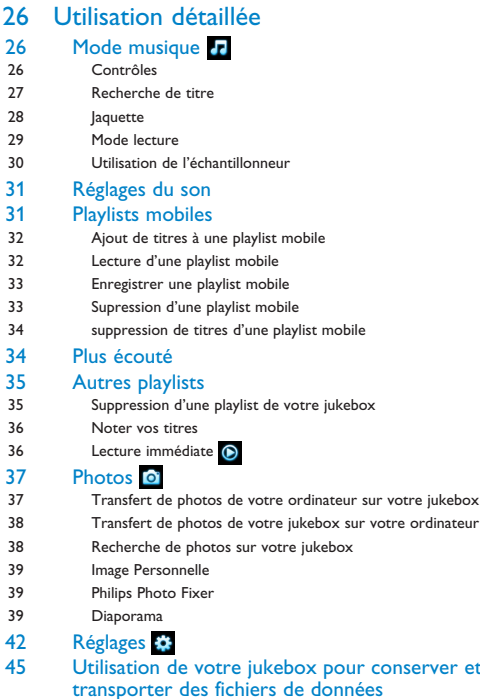

# Sommaire

- [46 Mise à niveau de votre jukebox](#page-50-0)<br>46 Vérification manuelle de la mise à jou
- [46 Vérification manuelle de la mise à jour de votre](#page-50-0) [microprogramme](#page-50-0)
- [48 Dépannage](#page-52-0)
- [53 Informations de sécurité importantes](#page-57-0)
- [59 Données techniques](#page-63-0)
- [61 Glossaire](#page-65-0)

vi

# <span id="page-6-0"></span>Votre nouveau jukebox

Avec le jukebox GoGear que vous venez d'acheter, vous pouvez :

- lire les formats MP3 et WMA,
- afficher des photos,

# **Accessoires**

Le lecteur vous est livré avec les accessoires suivants :

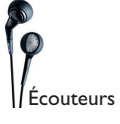

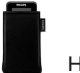

Housse de protection

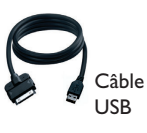

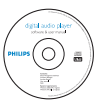

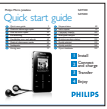

Le CD-ROM contient Lecteur<br>démarrage rapide Windows Media 10, Gestionnaire de périphériques Philips, Philips Device Plug-in, le guide d'utilisateur, les didacticiels et les FAQ.

Guide de

# <span id="page-7-0"></span>Accessoires facultatifs

Ces accessoires ne sont pas fournis avec votre lecteur ; vous devez les acquérir séparément. Vous les trouver sur le site [www.philips.com/GoGearshop](www.philips.com/GoGearshop ) (Europe) ou [www.store.philips.com](www.store.philips.com ) (États-Unis).

**Chargeur de voyage de votre jukebox GoGear**

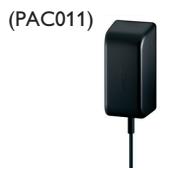

Adaptateur/chargeur multivoltage et multiprises

# Enregistrement de votre produit

Nous vous recommandons fortement d'enregistrer votre produit afin de pouvoir bénéficier des mises à niveau gratuites. Pour enregistrer votre produit, visitez la page Web [www.philips.com/register](www.philips.com/register ) ou [www.philips.com/usasupport](www.philips.com/usasupport ) (pour les États-Unis uniquement) ; nous vous informerons de toutes les mises à jour disponibles.

# <span id="page-8-0"></span>Mise en route

4

# Présentation des contrôles et des connexions

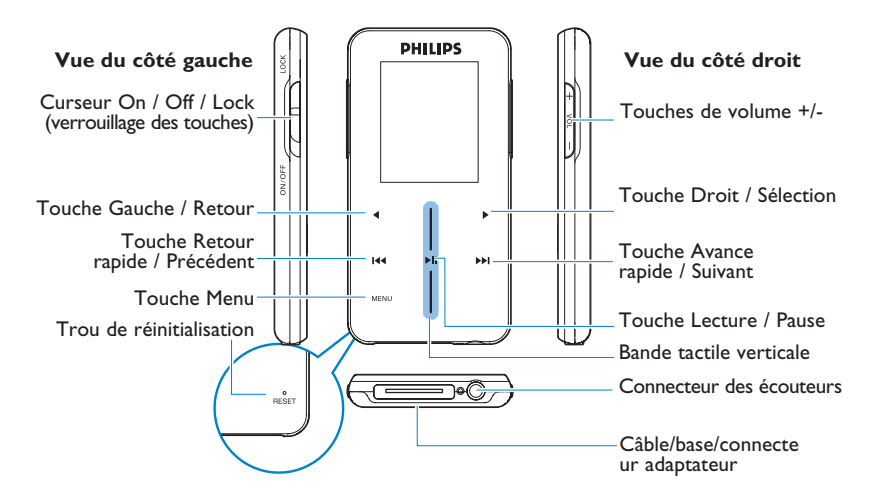

<span id="page-9-0"></span>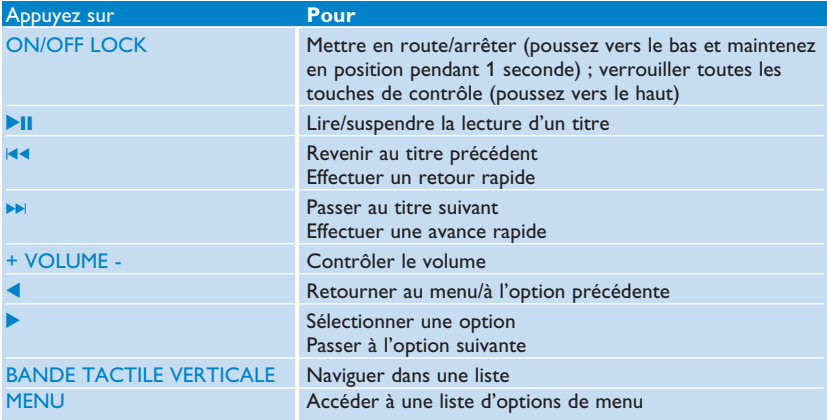

# Menu principal

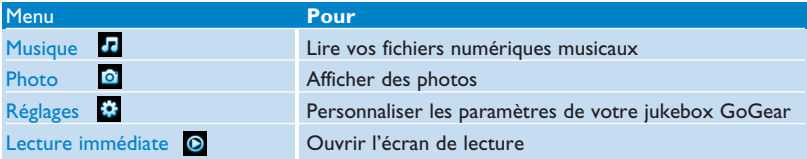

# <span id="page-10-1"></span><span id="page-10-0"></span>Navigation avec la bande tactile verticale

Votre jukebox est équipé d'une zone de contrôle tactile réagissant au toucher de votre doigt. La BANDE TACTILE VERTICALE (voir l'illustration) vous permet de naviguer dans des listes. Elle réagit aux mouvements du doigt suivants :

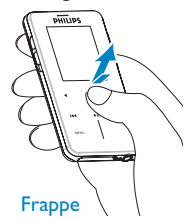

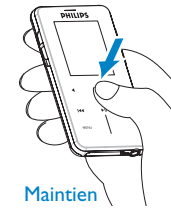

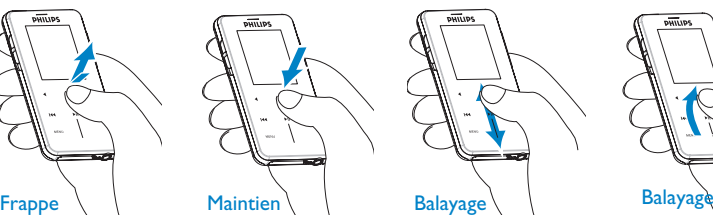

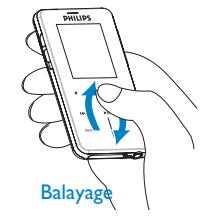

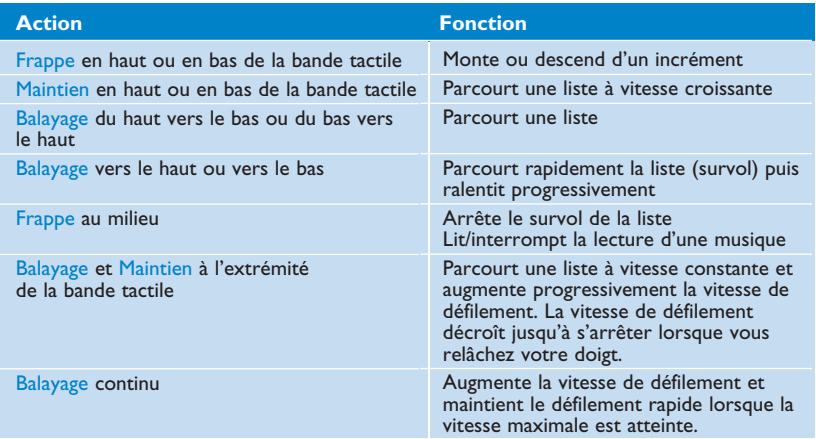

# <span id="page-11-0"></span>Installation

**IMPORTANT :** Vérifiez que vous avez installé le logiciel depuis le CD qui vous a été fourni pour transférer de la musique et des photos.

Configuration système minimale requise :

- Windows XP (SP2 ou supérieure)
- Processeur de classe Pentium, 300 MHz ou supérieure
- 128 Mo de RAM
- 500 Mo d'espace libre sur le disque dur
- Une connexion Internet (recommandé)
- Microsoft Internet Explorer 6.0 ou supérieure
- Port USB
- **1** Insérez le CD fourni avec votre produit dans le lecteur de CD ROM de votre PC.
- **2** Conformez-vous aux instructions affichées à l'écran pour installer Lecteur Windows Media (y compris les modules additionnels nécessaires) et le logiciel **Gestionnaire de périphériques Philips** .
- **3** Si le programme d'installation ne démarre pas automatiquement, naviguez dans le contenu du CD via Explorateur Windows et cliquez deux fois sur le fichier .exe pour exécuter le programme correspondant.

Vous avez perdu votre CD ? Ne vous inquiétez pas, vous pouvez télécharger son contenu depuis la page Web [www.philips.com/support](www.philips.com/support ) ou [www.philips.com/usasupport](www.philips.com/usasupport ) (pour les États-Unis uniquement).

# <span id="page-12-0"></span>Connexion et chargement

Votre jukebox se charge pendant la connexion à votre ordinateur, via le câble USB.

### **Utilisation du câble USB fourni**

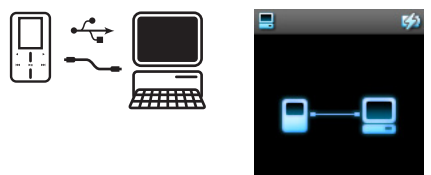

8

Connectez le câble USB fourni au PC pour charger le jukebox et effectuer des transferts de données. Notez que le bloc alimentation de votre PC doit être suffisamment puissant pour charger votre jukebox.

Avant d'utiliser votre jukebox pour la première fois, laissez-le se charger pendant au moins 5 heures. Ensuite, 5 heures sont nécessaires pour un chargement complet de la batterie\*\* (100%) et une heure pour un chargement rapide (70%). Le Jukebox GoGear est complètement chargé lorsque l'animation de chargement s'arrête et que l'icône **aux les paraît**. Après un chargement complet, vous disposez d'une autonomie de 14 heures<sup>#\*</sup> en lecture.

*\*\* Les batteries rechargeables disposent d'un nombre limité de cycles de charge et devront être remplacées. L'autonomie de la batterie et le nombre de cycles de charge varient selon l'utilisation et les paramètres.*

### <span id="page-13-0"></span>**Indicateurs de niveau de la batterie**

Les niveaux approximatifs de chargement de votre batterie sont indiqués comme suit :

- 
- La batterie est complètement chargée
- La batterie est chargée aux deux tiers
- La batterie est chargée à moitié

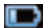

La batterie est presque déchargée

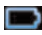

**La batterie est vide** 

Lorsque la batterie est presque déchargée, l'écran d'avertissement suivant clignote et vous entendez un bip sonore. Un double bip sonore vous indique que votre jukebox va s'éteindre dans moins de 10 secondes.

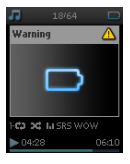

Tous les réglages seront enregistrés avant la fermeture de votre jukebox.

# <span id="page-14-0"></span>**Transfert**

Vous pouvez transférer des fichiers audio et des images sur votre jukebox depuis Lecteur Windows Media. Reportez-vous à la section **[Organisation et transfert de photos et de](#page-16-1) [musique avec Lecteur Windows Media 10](#page-16-1)** de ce guide d'utilisateur pour plus de détails.

# Prise en main

### **Mise en route et arrêt**

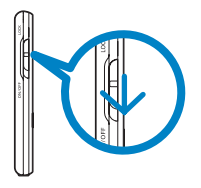

Pour mettre en route, poussez le bouton curseur ON/OFF LOCK vers le bas et maintenezle en position ON/OFF jusqu'à ce que le jukebox s'allume.

Pour éteindre, poussez le bouton curseur ON/OFF LOCK vers le bas et maintenez-le en position ON/OFF jusqu'à ce que le jukebox s'éteigne.

Votre jukebox s'éteint automatiquement en l'absence de toute opération ou lecture de musique pendant 10 minutes. Lorsque vous le rallumerez, il se placera dans l'état de lecture et avec l'écran de lecture actif au moment de la fermeture, à moins que le jukebox ne soit resté éteint pendant une longue période ou que la batterie était à un niveau bas lorsqu'il s'est éteint.

# <span id="page-15-0"></span>**Mode Démo**

Le mode Démo est un écran de veille vous proposant une rapide présentation du produit.

Vous n'aurez très certainement plus besoin du mode Démo après avoir utilisé quelque peu le produit ou vous pouvez le désactiver pour allonger la durée de vie de votre batterie.

Pour désactiver le mode démo, accédez à ce mode depuis le menu Réglages ett cliquez sur sa case de sélection pour supprimer la coche.

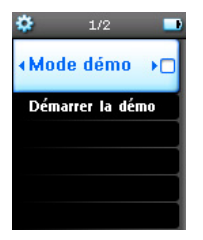

11

# <span id="page-16-1"></span><span id="page-16-0"></span>Organisation et transfert de photos et de musique avec Lecteur Windows Media 10

Ce chapitre décrit les instructions à exécuter pour transférer votre musique et vos photos dans votre jukebox. Pour plus d'informations, reportez-vous à la section **Aide du Lecteur Windows Media (WMP)** sur votre ordinateur.

**IMPORTANT :** Vérifiez que vous avez installé le logiciel depuis le CD qui vous a été fourni pour transférer de la musique et des photos.

# Transfert de musique

Vous pouvez ajouter des titres, organiser vos titres en playlists et gérer vos playlists à l'aide de Lecteur Windows Media 10.

**Conseil:** De préférence, utilisez **Lecteur Windows Media** pour transférer de la musique sur votre lecteur. Si vous préférez utiliser **l'Explorateur Windows**, n'oubliez pas de copier les titres dans le dossier **Média**/**Musique** pour pouvoir les afficher et les lire sur votre jukebox.

# <span id="page-17-0"></span>**Ajout de titres à la bibliothèque de Lecteur Windows Media**

**Ajout de titres déjà stockés sur votre ordinateur**

**1** Démarrez **Lecteur Windows Media** en cliquant deux fois sur l'icône correspondante de votre bureau.

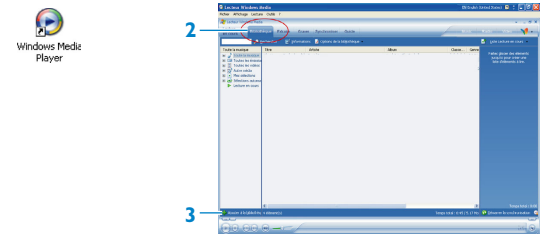

- **2** Sélectionnez l'onglet **Bibliothèque** pour accéder à la bibliothèque multimédia.
- **3** Cliquez sur **Ajouter à la bibliothèque** en bas et à gauche de l'écran.
- **>** Vous pouvez ajouter des fichiers depuis un dossier, une URL, en recherchant sur votre ordinateur, etc.
- **4** Sélectionnez les fichiers désirés et ajoutez-les à votre bibliothèque.

#### **Extraction de titres depuis un CD**

Pour transférer de la musique d'un CD sur votre lecteur, vous devez commencer par créer une copie numérique de cette musique sur votre PC. Cette opération s'appelle une "extraction".

- **3 4**
- **1** Démarrez **Lecteur Windows Media**.

- **2** Insérez le CD audio.
- **3** Sélectionnez l'onglet **Extraire** pour afficher la liste des titres de votre CD.

Si votre ordinateur est connecté à Internet, les informations sur l'album sont récupérées automatiquement afin de vous éviter d'avoir à les saisir manuellement. Si cela se produit, vérifiez que vous êtes connecté à Internet et cliquez sur **Rechercher les informations sur l'album**.

- **4** Sélectionnez les titres que vous voulez extraire et cliquez sur **Extraire de la musique** dans la barre de menus.
- *> Les titres sont convertis au format numérique et ajoutés à la bibliothèque de Lecteur Windows Media.*
- 14 Download from Www.Somanuals.com. All Manuals Search And Download.

#### **Achat de titre en ligne**

Pour acheter des titres en ligne, vous devez sélectionner un magasin de musique.

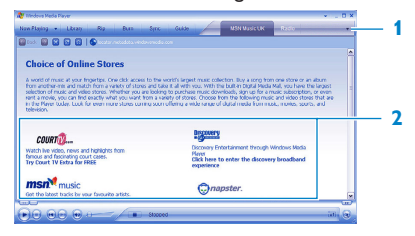

- **1** Cliquez sur le petit triangle affiché en haut et à droite de l'écran, et sélectionnez **Parcourir tous les magasins en ligne**.
- **2** Choisissez un magasin et conformez-vous aux instructions affichées à l'écran.
- *> Une fois que vous avez acheté un titre ou un album, il apparaît dans la bibliothèque de Lecteur Windows Media.*

15

# <span id="page-20-0"></span>**Synchronisation de votre jukebox avec la bibliothèque de Lecteur Windows Media**

Lorsque vous connectez le jukebox à votre ordinateur pour la première fois, **Lecteur Windows Media** lance son assistant **Installation de l'appareil mobile**. Vous pouvez choisir de synchroniser automatiquement ou manuellement votre jukebox avec la bibliothèque du **Lecteur Windows Media**.

#### **Conseil**

Lorsque vous connectez votre jukebox pour la première fois, WMP10 vous propose cette option.

#### **Synchronisation automatique**:

L'option **Automatique** déclenche la synchronisation automatique de votre jukebox avec votre contenu chaque fois que vous connectez votre jukebox GoGear à votre ordinateur. Notez que la synchronisation automatique ne peut s'effectuer qu'avec un seul PC.

#### **Synchronisation manuelle**:

L'option **Manuelle** vous permet de sélectionner à chaque fois le contenu à synchroniser.

#### <span id="page-21-0"></span>**Configurer la synchronisation automatique**

- **1** Démarrez **Lecteur Windows Media**.
- **2** Connectez le jukebox à votre ordinateur à l'aide du câble USB fourni.

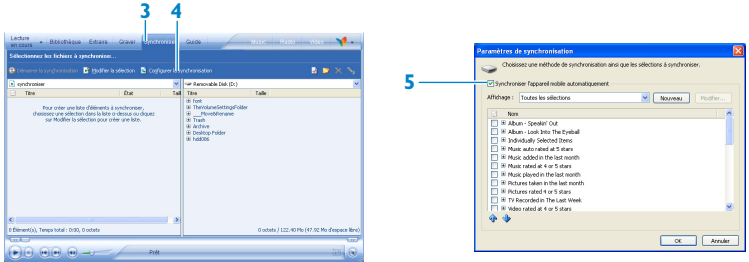

- **3** Sélectionnez l'onglet **Synchroniser**.
- **4** Cliquez sur **Configurer la synchronisation**.
- *> La boîte de dialogue Paramètres de synchronisation apparaît.*
- **5** Sélectionnez, l'option **Synchroniser l'appareil mobile automatiquement**.
- **6** Sélectionnez les options appropriées pour les playlists que vous voulez synchroniser.
- **7** Cliquez sur **OK**.

**IMPORTANT :** Ne déconnectez jamais votre jukebox alors qu'un transfert est en cours. Déconnectez votre jukebox uniquement après la fin du transfert via WMP.

#### **Configurer la synchronisation manuelle**

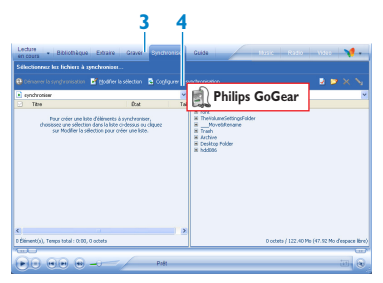

- **1** Démarrez **Lecteur Windows Media**.
- **2** Connectez le jukebox à votre ordinateur à l'aide du câble USB fourni.
- **3** Sélectionnez l'onglet **Synchroniser**.
- **4** Dans la liste déroulante du panneau droit, sélectionnez **Philips** ou **Philips GoGear** comme destination.
- **5** Si ces options n'apparaissent pas dans la liste, cliquez sur F5 pour rafraîchir le contenu et recommencez.

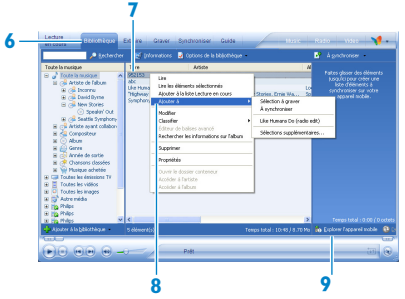

- **6** Sélectionnez l'onglet **Bibliothèque** pour accéder à la bibliothèque multimédia.
- **7** Cliquez sur le titre que vous voulez copier.
- **8** Cliquez avec le bouton droit de la souris sur le titre et sélectionnez **Ajouter à** > **À Synchroniser**.

#### OU

Glissez/déposez la chanson dans la **liste de synchronisation** du panneau droit.

- **9** Cliquez sur le bouton **Démarrer la synchronisation** en bas de l'écran pour démarrer la synchronisation.
- *> Le déroulement de l'opération est indiqué juste au-dessus de ce bouton.*

### <span id="page-24-0"></span>**Gestion de vos playlists Lecteur Windows Media**

#### **Création d'une playlist**

- **1** Démarrez **Lecteur Windows Media**.
- **2** Sélectionnez l'onglet **Bibliothèque** pour accéder à la bibliothèque multimédia.
- **3** Cliquez sur un titre.
- **4** Cliquez avec le bouton droit de la souris sur ce titre et sélectionnez **Ajouter à** > **Sélections supplémentaires...**
- **5** Dans la boîte de dialogue **Ajouter à la sélection**, sélectionnez une playlist existante ou cliquez sur **Nouveau** pour créer une nouvelle playlist.
- *> Le titre que vous avez sélectionné est ajouté à la playlist.*

**Conseil :** Pour sélectionner plusieurs titres, appuyez sur la touche **Ctrl** de votre clavier, maintenez-la enfoncée et cliquez sur les titres à sélectionner.

Pour sélectionner plusieurs titres consécutifs dans une liste, cliquez sur le premier titre, appuyez sur la touche **Maj** de votre clavier, maintenez-la enfoncée et cliquez sur le dernier titre que vous voulez sélectionner.

### <span id="page-24-1"></span>**Transfert de playlists**

Vous pouvez transférer des playlists sur votre jukebox via l'option de synchronisation automatique de **Lecteur Windows Media**. (Reportez-vous à la section **[Configurer la](#page-21-0) [synchronisation automatique](#page-21-0)** dans ce guide d'utilisateur pour les instructions détaillées.)

- **1** Sélectionnez l'onglet **Synchroniser**.
- **2** Cliquez sur **Paramètres de la synchronisation** ou **Configurer la synchronisation**, cochez l'option **Synchroniser l'appareil mobile automatiquement** et sélectionnez les playlists que vous voulez synchroniser.
- $20$ Download from Www.Somanuals.com. All Manuals Search And Download.

### <span id="page-25-0"></span>**Gestion de vos titres et playlists dans Lecteur Windows Media**

#### **Suppression de titres et playlists de la bibliothèque de Lecteur Windows Media**

- **1** Cliquez sur un élément pour le mettre en surbrillance.
- **2** Cliquez avec le bouton droit de la souris et sélectionnez **Supprimer** pour le retirer de la bibliothèque.

**Conseil :** Vous ne pouvez pas supprimer des playlists de votre jukebox GoGear via Lecteur Windows Media. Cette opération s'effectue directement sur le jukebox ou via Explorateur Windows.

#### **Modification des informations de titre via Lecteur Windows Media**

- **1** Sélectionnez l'onglet **Bibliothèque**.
- **2** Mettez en surbrillance le titre que vous voulez modifier, cliquez avec le bouton droit de la souris et sélectionnez **Modifier**.
- **3** Modifiez les informations directement dans la zone de texte.

#### **Recherche de titres via Lecteur Windows Media**

- **1** Sélectionnez l'onglet **Bibliothèque**.
- **2** Saisissez une chaîne de caractères dans la zone de recherche.
- **3** Cliquez sur **Rechercher** pour démarrer la recherche.
- **4** La liste des titres contenant la chaîne indiquée apparaît.
- **5** Vous pouvez écouter, transférer, supprimer, ajouter à la liste de synchronisation, etc.

# <span id="page-26-0"></span>Transfert de photos

**IMPORTANT :** Vérifiez que le logiciel **Philips Device Plug-in** a été installé sur votre ordinateur. Ce module additionnel est essentiel pour activer la prise en charge des photos sur votre jukebox GoGear. Il est automatiquement installé depuis le CD qui vous est fourni lorsque vous cliquez sur **Installer** dans la boîte de dialogue **Installation du logiciel**.

Pour vérifier si ce programme a été installé, sélectionnez Panneau de configuration > Ajout/Suppression de programmes et recherchez l'entrée Philips Device Plug-in dans la liste.

### **Activation de la prise en charge des photos**

- **1** Démarrez **Lecteur Windows Media**.
- **2** Sélectionnez **Outils** > **Options** > **Lecteur**.

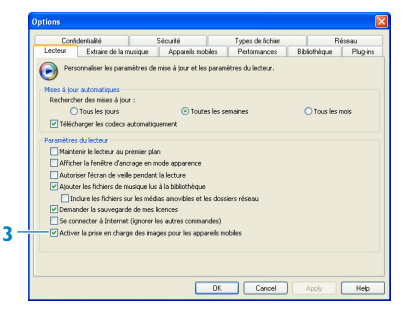

- **3** Cochez l'option **Activer la prise en charge des images** pour les appareils mobiles si ce n'est pas déjà fait.
- $22$ Download from Www.Somanuals.com. All Manuals Search And Download.

### <span id="page-27-0"></span>**Ajout de photos à la bibliothèque de Lecteur Windows Media**

- **1** Démarrez **Lecteur Windows Media**.
- **2** Sélectionnez l'onglet **Bibliothèque** pour accéder à la bibliothèque multimédia.
- **3** Cliquez sur **Ajouter à la bibliothèque** en bas et à gauche de l'écran.
- **4** Choisissez **Ajouter un dossie**r.
- **5** Sélectionnez le dossier dans lequel vous conservez vos photos et appuyez sur **OK**.

### **Transfert de photos sur votre Jukebox**

**IMPORTANT :** Le transfert de photos n'est possible qu'avec **Lecteur Windows Media**, et non avec **Explorateur Windows**. Les photos n'apparaissent pas sur votre jukebox lorsque vous les transférez avec **Explorateur Windows.**

- **1** Connectez le jukebox à votre ordinateur.
- **2** Démarrez **Lecteur Windows Media**.

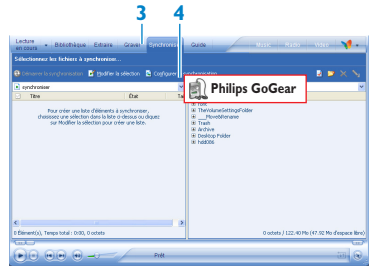

- **3** Sélectionnez l'onglet **Synchroniser**.
- **4** Dans la liste déroulante du panneau droit, sélectionnez **Philips** ou **Philips GoGear** comme destination.

S'ils ne figurent pas dans la liste, appuyez sur F5 pour réactualiser cette dernière et essayez de nouveau.

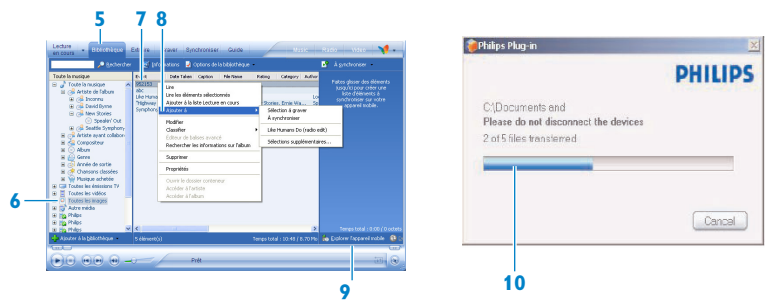

- **5** Sélectionnez l'onglet **Bibliothèque** pour accéder à la bibliothèque multimédia.
- **6** Cliquez sur **Toutes les images** dans le panneau gauche pour afficher la liste des photos.

**CONSEIL** Pour sélectionner plusieurs photos, cliquez sur la première, appuyez la touche CTRL du clavier de votre ordinateur, maintenez-la enfoncée et cliquez sur toutes les autres photos que vous désirez. Pour sélectionner plusieurs photos consécutives, cliquez sur la première, appuyez la touche MAJ du clavier de votre ordinateur, maintenez-la enfoncée et cliquez sur la dernière photo que vous désirez.

**7** Cliquez sur une photo que vous voulez copier sur votre jukebox.

**8** Cliquez avec le bouton droit de la souris sur la photo et sélectionnez **Ajouter à** > **À Synchroniser**. OU

Glissez et déposez la photo dans la **liste de synchronisation** du panneau droit.

- **9** Cliquez sur le bouton **Démarrer la synchronisation** en bas de l'écran pour démarrer la synchronisation.
- *> Le déroulement de l'opération est indiqué juste au-dessus de ce bouton. Un message apparaît pour vous informer du déroulement de la synchronisation.*

Une fois le transfert terminé, attendez que la fenêtre de message disparaisse et déconnectez votre jukebox.

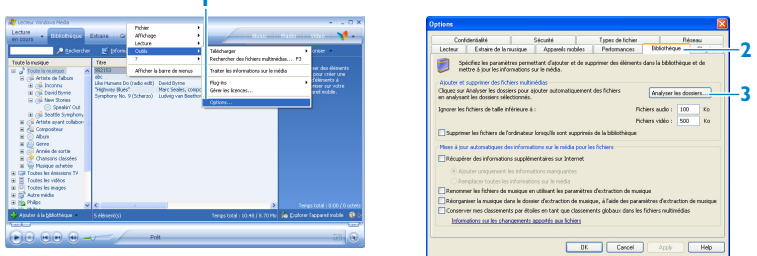

Pour obtenir le contenu complet de votre bibliothèque, avec les nouveaux contenus ajoutés via WMP, procédez comme suit :

- Sélectionnez **Outils** > **Options**.
- Sélectionnez l'onglet **Bibliothèque**.
- Sélectionnez l'option **Analyser les dossiers**.

Ajoutez les dossiers que vous utilisez pour y enregistrer votre musique et vos photos.

# <span id="page-30-0"></span>Utilisation détaillée

# Mode musique

Votre jukebox vous est livré avec quelques titres préchargés. Vous pouvez transférer votre collection de musique et de photos numériques de votre ordinateur sur votre jukebox via **Lecteur Windows Media**. Pour plus d'informations sur le transfert de musique, reportezvous à la section **[Organisation et transfert de photos et de musique avec Lecteur](#page-16-1)** [Windows Media 10](#page-16-1) dans ce guide d'utilisateur.

### **Contrôles**

Pendant que vous écoutez un titre, vous pouvez effectuer les opérations suivantes :

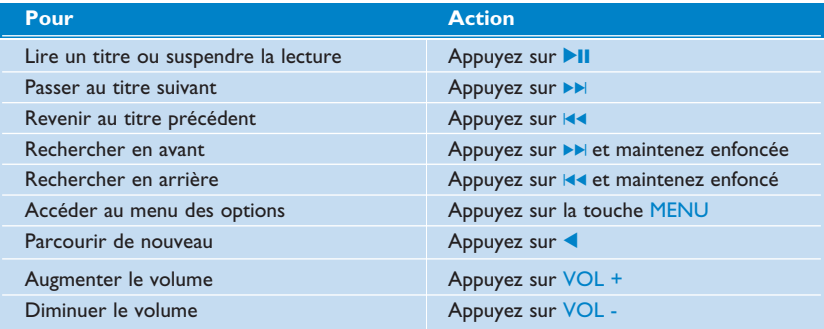

Reportez-vous à la section **[Navigation avec la bande tactile verticale](#page-10-1)** pour plus d'informations sur l'accès aux options de menu.

# <span id="page-31-0"></span>**Recherche de titre**

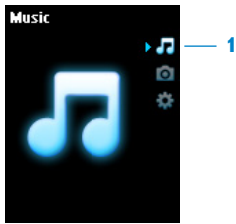

**1** Sélectionnez **Musique** dans le menu principal pour passer en mode musique.

Vous pouvez rechercher à l'aide des options suivantes :

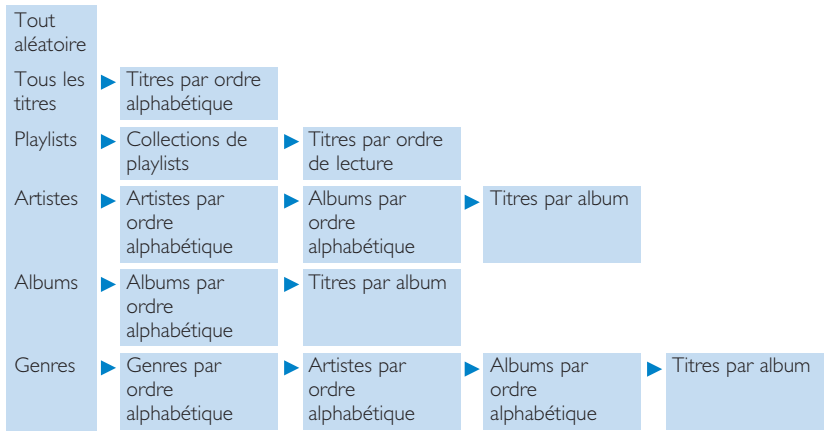

- <span id="page-32-0"></span>**2** Utilisez la BANDE TACTILE VERTICALE pour explorer le menu. (Reportez-vous à la section **[Navigation avec la bande tactile verticale](#page-10-1)** dans ce guide d'utilisateur pour plus d'informations sur l'accès aux options de menu à l'aide de la bande tactile verticale.)
- **3** Appuyez sur **D** pour sélectionner ou appuyez sur **4** pour revenir au niveau précédent.
- **4** Appuyez sur **II** pour lire le titre choisi.

**Conseil : Superplay™** vous permet de lire immédiatement les titres ou l'album sélectionné, en tout point où vous vous trouvez, en appuyant sur **>II** depuis la sélection.

### **Jaquette**

Votre jukebox GoGear affiche les jaquettes des titres au moment où vous les écoutez ou lorsque vous parcourez une liste de titres ou d'albums. Vous activez/désactivez cette fonction depuis le sous-menu Réglages.

Si aucune jaquette n'est disponible, la fonction affiche l'icône d'une couverture CD standard.

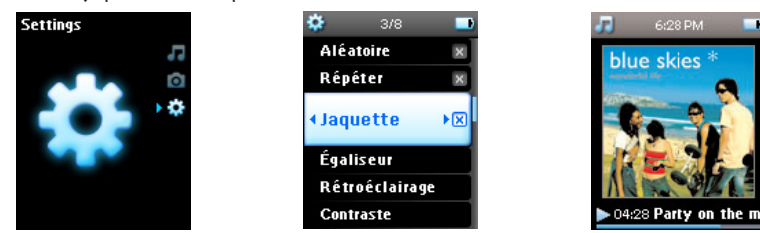

Appuyez sur **>** pour afficher la jaquette en mode plein écran ou sur < pour revenir à un affichage normal.

# <span id="page-33-0"></span>**Mode lecture**

Vous pouvez configurer votre jukebox pour lire les titres de manière aléatoire (**Tout aléatoire** ) ou en boucle (**Répéter 1** ou **Répéter tout** ).

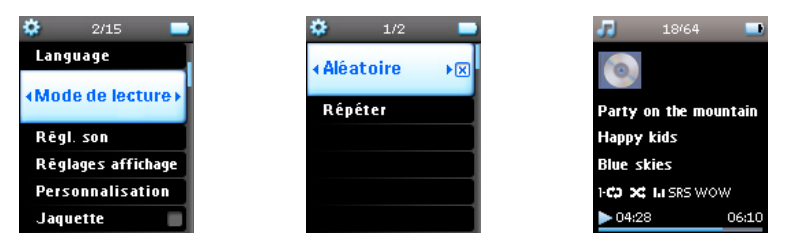

- **1** Sélectionnez **Réglages** > **Mode de lecture** dans le menu principal.
- **2** Utilisez la BANDE TACTILE VERTICALE pour explorer les options.
- **3** Appuyez sur **b** pour sélectionner une option.
- **4** Appuyez de nouveau sur **D** pour désélectionner une option.

Pendant que vous écoutez un titre, vous pouvez voir l'écran actif en mode lecture illustré ci-dessus.

**Conseil :** Vous pouvez également appuyer sur la touche MENU pour accéder au mode de lecture ci-dessus pendant que vous écoutez un titre.

Informations sur la gestion des droits numériques (DRM pour Digital Rights Management) Si votre jukebox contient des titres que vous avez achetés auprès d'un magasin de musique en ligne, un message **Problème de licence** peut apparaître de temps à autre. Probablement que la licence des titres que vous voulez écouter a expiré, aussi doit-elle être renouvelée avec les dernières informations disponibles.

### <span id="page-34-0"></span>**Utilisation de l'échantillonneur**

L'échantillonneur vous offre une superbe méthode pour découvrir la musique sur votre jukebox. Peut être démarré en accédant au menu contextuel de la bibliothèque musicale. Disponible seulement avec certaines options.

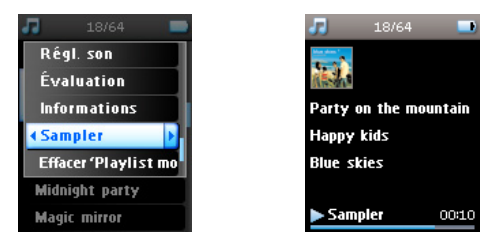

L'échantillonneur vous permet d'écouter un bref extrait de tous les éléments sélectionnés (playlists, albums, artistes etc.). Pour chacun, la durée est limitée à 10 secondes. Si vous possédez une licence à nombre de lectures limité sur un titre, l'utilisation de l'échantillonneur compte pour cette limite.

- 1 Pour passer ou réécouter un titre, appuyez sur  $\blacksquare$  ou  $\blacktriangleright$  depuis l'échantillonneur.
- **2** Pour écouter l'intégralité du titre dont vous venez d'écouter un extrait, appuyez sur ▶ depuis l'échantillonneur : votre jukebox passe alors en mode de lecture normale.
- **3** Appuyez sur  $\triangleleft$  pour quitter le mode échantillonneur.

Les titres sont lus dans l'ordre à partir du niveau d'entrée en mode échantillonneur.

# <span id="page-35-0"></span>Réglages du son

Configurez votre jukebox pour lire les titres selon différents réglages d'égaliseur.

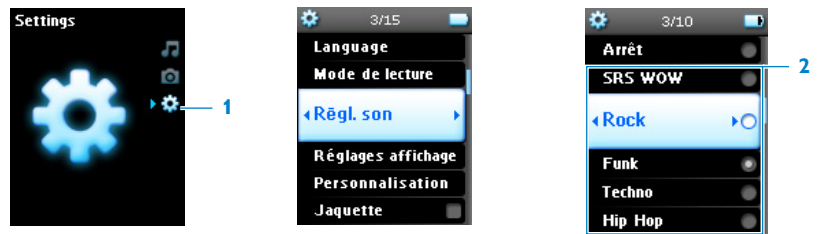

- **1** Sélectionnez dans le menu principal **Réglages** > **Réglages du son**.
- **2** Utilisez la BANDE TACTILE VERTICALE pour explorer les options : **SRS WOW**, **Rock**, **Funk**,**Techno**, **HipHop**, **Classique**, **Jazz**, **Conversations**, **Personnalisé** ou **Désactivé**. Vous pouvez sélectionnez l'une de ces options.

L'option **Personnalisation** vous permet de définir votre propre égaliseur en réglant le niveau des basses à low (bas) (L), mid (Moyen) (M), high (Haut) (H) et treble (Aigu) (T).

**3** Appuyez sur **D** pour sélectionner.

**CONSEIL :** Vous pouvez modifier les **réglages d'égaliseur** tout en écoutant de la musique (sauf pour **Personnalisation**) en appuyant sur **MENU** > **Régl. son**.

# Playlists mobiles

La **playlist mobile** est une playlist que vous créez sur le jukebox en même temps que vous naviguez dans les dossiers.

Tous les titres apparaissent dans l'ordre de lecture. Les nouveaux titres sont automatiquement ajoutés à la fin de la playlist.

# <span id="page-36-0"></span>**Ajout de titres à une playlist mobile**

Vous pouvez ajouter vos titres, albums, artistes et genres préférés à la **playlist mobile** pendant que vous écoutez un titre.

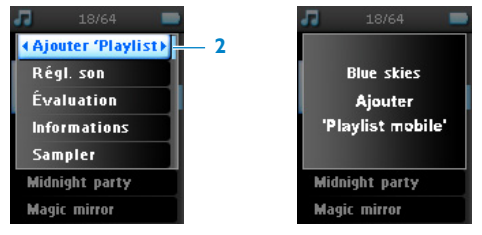

- **1** Appuyez sur la touche MENU.
- **2** Sélectionnez **Ajouter à une playlist mobile**.
- *> Le message [nom de l'élément] ajouté à la playlist mobile apparaît.*

Vous pouvez également ajouter des titres, albums, artistes et genres à une **playlist mobile** depuis la bibliothèque musicale de votre jukebox.

- **1** Appuyez sur la touche MENU et sélectionnez **Ajouter à une playlist mobile**.
- *> Le message [nom de l'élément] ajouté à la playlist mobile apparaît.*

### **Lecture d'une playlist mobile**

- **1** Sélectionnez **Musique** > **Playlists** > **Playlist mobile**.
- **2** Sélectionnez votre playlist et appuyez sur **II**.

### <span id="page-37-0"></span>**Enregistrer une playlist mobile**

Vous pouvez enregistrer une playlist mobile. Elle est alors enregistrée sous un autre nom et la **Playlist mobile** est vidée de son contenu.

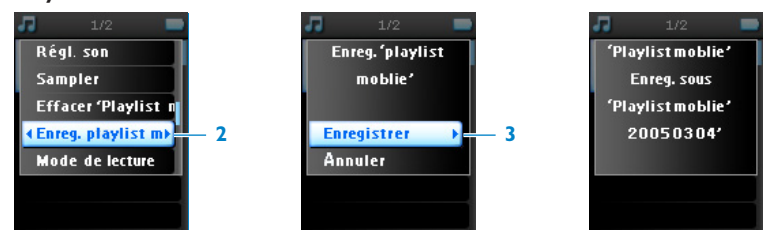

- **1** Pendant la lecture d'une musique, appuyez sur la touche MENU.
- **2** Sélectionnez **Enreg. 'playlist mobile'**.
- *> Un message Enreg. 'playlist mobile' ? apparaît.*
- **3** Sélectionnez **Enregistrer** pour confirmer.
- *> Le message "Playlist mobile' enreg. sous 'Playlist mobile' [date-numéro]! apparaît.*

### **Supression d'une playlist mobile**

Vous pouvez effacer tous les titres d'une **playlist mobile**.

- **1** Sélectionnez **Musique** > **Playlists** > **Playlist mobile**.
- **2** Appuyez sur la touche MENU et sélectionnez **Effacer 'playlist mobile'**.
- **3** Sélectionnez **Effacer** pour confirmer la suppression de tous les titres pour la playlist mobile sélectionnée ou sélectionnez **Annuler** pour revenir au menu précédent.

**CONSEIL :** Cette opération vide la playlist mobile mais ne supprime pas les titres correspondants de votre jukebox.

### <span id="page-38-0"></span>**suppression de titres d'une playlist mobile**

Vous pouvez supprimer des titres spécifiques d'une Playlist mobile.

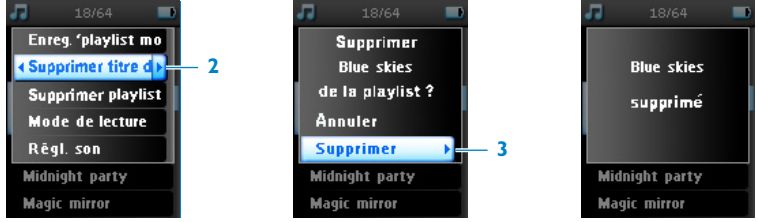

- **1** Sélectionnez le titre depuis **Musique** > **Playlists** > **Playlist mobile**.
- **2** Appuyez sur la touche MENU et sélectionnez **Supprimer titre de la liste**.
- *> Un message Supprimer [titre] de la playlist ? apparaît.*
- **3** Sélectionnez **Supprimer** pour retirer le titre de la playlist mobile.
- *> Le message [titre] supprimé.*

Le titre est uniquement retiré de la playlist ; il existe toujours sur votre jukebox.

# Plus écouté

Cette playlist particulière vous permet de lire vos 100 titres les plus écoutés.

- **1** Sélectionnez dans le menu principal **Musique** > **Playlists** > **Plus écouté**.
- *>* La liste affiche les 100 titres que vous avez écoutés le plus sur votre jukebox. Le premier titre de la liste est celui que vous avez écouté le plus.
- **2** Sélectionnez Réglages > Régl. bibliot. musicale > Réinit. compte lecture pour réinitialiser le compteur de lecture à 0.
- 34 Download from Www.Somanuals.com. All Manuals Search And Download.

# <span id="page-39-0"></span>Autres playlists

Vous pouvez transférer des playlists sur votre jukebox à l'aide de **Lecteur Windows Media**. Reportez-vous à la section **[Gestion de votre playlist Lecteur Windows Media-](#page-24-1)[Transfert de playlists](#page-24-1)** de ce guide d'utilisateur pour plus d'informations.

# **Suppression d'une playlist de votre jukebox**

Vous ne pouvez pas supprimer la playlist sur votre jukebox via **Lecteur Windows Media**. Vous devez effectuer cette opération directement sur votre jukebox.

- **1** Lisez la playlist que vous voulez supprimer.
- **2** Appuyez sur la touche MENU.
- **3** Sélectionnez **Supprimer playlist**.
- *> Un message Supprimer [nom playlist] ? apparaît.*
- **4** Sélectionnez **Supprimer**.
- *> Un message [nom playlist] supprimée ! apparaît.*

# <span id="page-40-0"></span>**Noter vos titres**

Vous pouvez noter vos titres en leur attribuant de 1 à 5 étoiles.

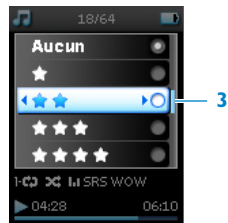

- **1** Sélectionnez un titre dans la bibliothèque musicale.
- **2** Appuyez sur la touche MENU et sélectionnez **Évaluation**.
- **3** Affectez une note entre  $\star$  et  $\star \star \star \star \star$  au titre.
- *> À la prochaine connexion de votre jukebox à votre ordinateur, après que vous démarrerez Lecteur Windows Media, les notes affectées à vos titres dans Lecteur Windows Media seront mises à jour d'après les informations de votre jukebox.*

### **Lecture immédiate**

Vous pouvez explorer votre bibliothèque musicale ou votre bibliothèque de photos pendant que vous écoutez une musique.

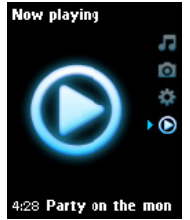

Pour revenir à l'écran de lecture, appuyez sur  $\blacktriangleleft$  pour revenir au menu principal et sélectionnez **Lecture immédiate**.

# <span id="page-41-0"></span>**Photos**

Vous pouvez admirer vos photos préférées sur votre jukebox. Pendant que vous naviguez dans vos photos, vous pouvez en même temps écouter une musique.

### **Transfert de photos de votre ordinateur sur votre jukebox**

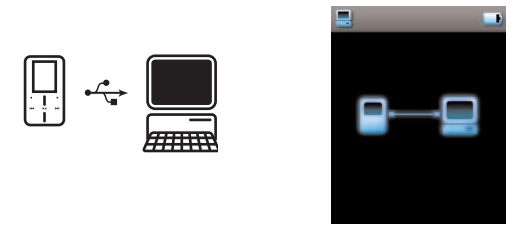

Vous pouvez transférer des photos de votre ordinateur sur votre jukebox, via **Lecteur Windows Media**. Reportez-vous à la section **[Organisation et transfert de photos et](#page-16-1) [de musique avec Lecteur Windows Media 10](#page-16-1)** de ce guide d'utilisateur pour plus de détails.

### <span id="page-42-0"></span>**Transfert de photos de votre jukebox sur votre ordinateur**

- **1** Connectez le jukebox à votre ordinateur.
- *> Votre jukebox est identifié en tant que Philips ou Philips GoGear dans Explorateur Windows.*
- **2** Sélectionnez **Média** > **Pictures**.
- **3** Glissez et déposez vos photos à l'emplacement désiré votre ordinateur.

# **Recherche de photos sur votre jukebox**

**1**

Les photos de votre jukebox sont organisées en albums, d'une manière similaire à ce qui est fait dans **Lecteur Windows Media**.

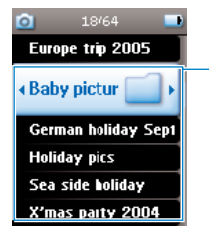

38

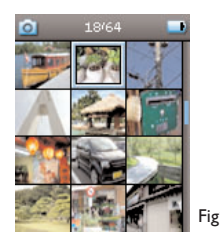

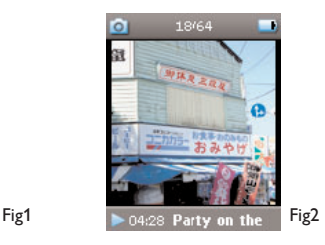

- **1** Sélectionnez Photos dans le menu principal.
- *> La liste de tous les albums de photos disponibles apparaît*
- **2** Sélectionnez l'album de photos que vous voulez consulter.
- *> Les miniatures des photos de cet album apparaissent (voir Fig1).*
- **3** Utilisez la BANDE TACTILE VERTICALE pour parcourir les miniatures et sélectionnez celle que vous voulez afficher dans sa taille normale (voir Fig2).
- **4** Frappez tout en haut ou tout en bas de la BANDE TACTILE VERTICALE pour passer à la photo suivante ou revenir à la photo précédente.
	- Download from Www.Somanuals.com. All Manuals Search And Download.

# <span id="page-43-0"></span>**Image Personnelle**

Si vous avez activé la fonction image personnelle dans Réglages > Personnalisation > Image Personnelle, la photo actuellement sélectionnée dans l'album de photos de votre jukebox est utilisée comme image personnelle.

La spécification d'une image personnelle n'est disponible que via le menu contextuel.

### **Philips Photo Fixer**

Si vous n'arrivez toujours pas à afficher vos photos sur votre jukebox après avoir effectué tous les contrôles suggérés, vous pouvez utiliser Philips Photo Fixer.

Depuis votre ordinateur :

- **1** Sélectionnez **Démarrer** > **Programmes** > **Philips** > **Philips Photo Fixer**.
- **2** Connectez votre jukebox à votre ordinateur.
- **3** Conformez-vous aux instructions affichées à l'écran.

### **Diaporama**

Un diaporama affiche toutes les photos d'un album dans leur taille normale. Il passe automatiquement à la photo suivant après un délai fixé. Vous pouvez demander la lecture d'une musique de fond placée dans une certaine playlist pendant le déroulement d'un diaporama.

#### **Démarrer un diaporama**

- **1** Sélectionnez **Photos** dans le menu principal.
- **2** Sélectionnez l'album de photos que vous voulez consulter.
- **3** Appuyez sur la touche MENU et sélectionnez **Démarrer diaporama**.

Vous pouvez démarrez un diaporama depuis la liste des albums, des miniatures ou l'affichage en taille normale. Pour arrêter un diaporama, appuyez sur <

### **Personnaliser les réglages de diaporama**

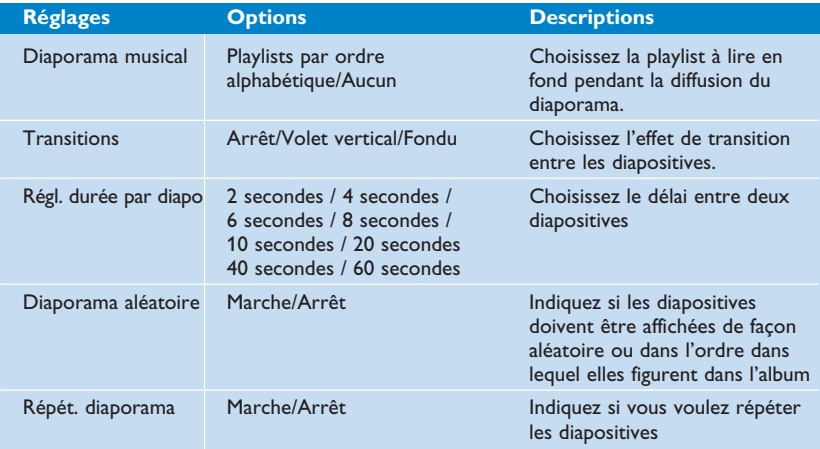

#### **Musique de diaporama**

Pour lire une musique pendant le déroulement d'un diaporama, sélectionnez une playlist dans **Régl. diaporama**. Vous pouvez écouter la playlist que vous désirez pendant un diaporama.

- **1** Sélectionnez **Photos** dans le menu principal.
- **2** Appuyez sur la touche MENU, sélectionnez **Régl. diaporama** > **Diaporama musical** et choisissez une playlist.

Vous n'avez pas accès aux fonctions pause, saut ou avance/retour rapide de la musique pendant un diaporama.

**CONSEIL :** Les réglages de diaporama vous permettent de programmer vos diaporamas. Pour contrôler vous-même le défilement de votre diaporama, nous vous suggérons d'afficher les photos en taille normale et d'avancer et revenir en arrière à votre gré. La lecture de la musique sélectionnée précédemment continue.

# <span id="page-46-0"></span>Réglages

Le menu Réglages vous permet de procéder à des ajustements et sélections personnelles sur votre jukebox GoGear.

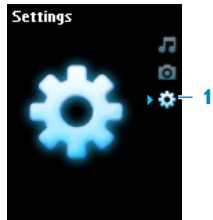

- **1** Sélectionnez **Réglages** dans le menu principal.
- **2** Utilisez la BANDE TACTILE VERTICALE pour sélectionner une option.
- **3** Appuyez sur **>** passer au niveau suivant ou sur < pour revenir au niveau précédent.
- 4 Appuyez sur **>** pour confirmer votre sélection.
- **5** Appuyez sur  $\triangleleft$  pour quitter le menu Réglages.

Le menu **Réglages** vous donne accès aux options suivantes :

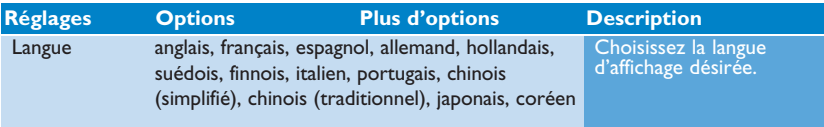

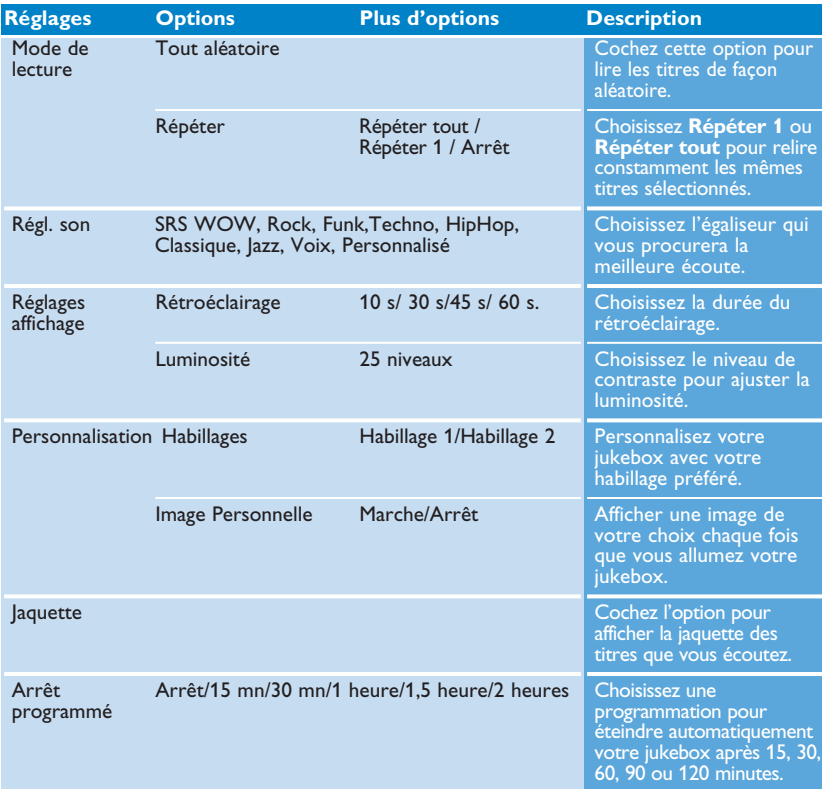

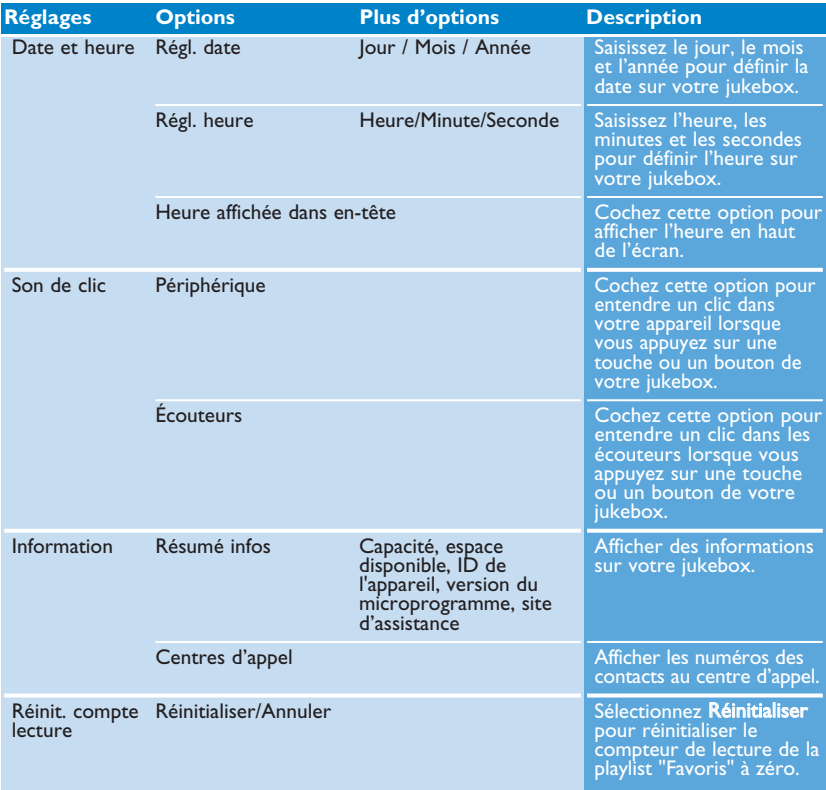

Download from Www.Somanuals.com. All Manuals Search And Download.

44

<span id="page-49-0"></span>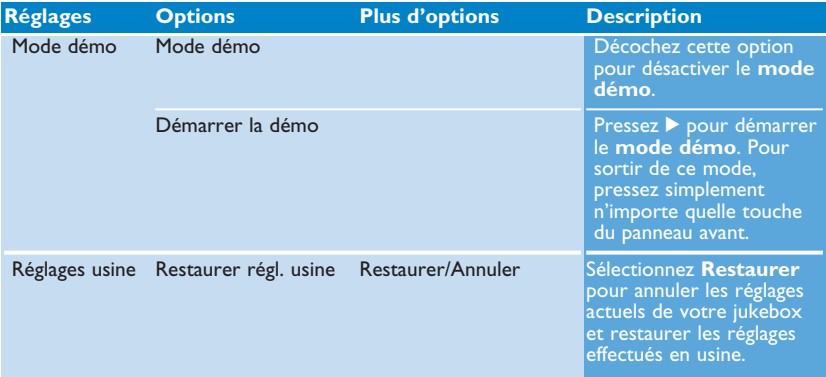

# Utilisation de votre jukebox pour conserver et transporter des fichiers de données

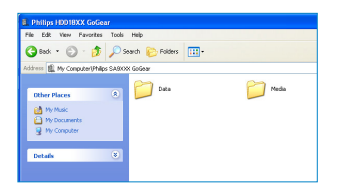

Pour enregistrer vos fichiers de données sur votre jukebox et les emporter avec vous, il vous suffit de les copier dans le dossier **Données** de votre jukebox via **Explorateur Windows**.

Vous ne pouvez pas lire directement les fichiers de données enregistrés sur votre jukebox. Leur accès n'est possible que depuis un ordinateur, ce qui exige donc que vous les transfériez sur ce support depuis votre jukebox.

# <span id="page-50-1"></span><span id="page-50-0"></span>Mise à niveau de votre jukebox

Un programme interne, appelé "microprogramme" contrôle votre jukebox. De nouvelles versions de ce microprogramme peuvent être développées après que vous avez acheté votre jukebox.

Le programme **Gestionnaire de périphériques Philips** surveille le numéro de version du microprogramme de votre jukebox et vous notifie de la disponibilité d'une nouvelle version. Vous devez avoir une connexion Internet pour cela.

Installez le logiciel **Gestionnaire de périphériques Philips** depuis le CD fourni ou téléchargez la dernière version depuis la page Web [www.philips.com/support](www.philips.com/support ) ou [www.philips.com/usasupport](www.philips.com/usasupport ) (pour les utilisateurs habitant les États-Unis).

Cette installation terminée, **Gestionnaire de périphériques Philips** recherche automatiquement de nouvelles mises à jour sur Internet chaque fois que vous connectez votre jukebox à votre ordinateur.

# Vérification manuelle de la mise à jour de votre microprogramme

Vérifiez que la batterie de votre jukebox est complètement chargée.

- **1** Connectez votre jukebox à l'ordinateur.
- **2** Démarrez le logiciel Gestionnaire de périphériques **Philips en cliquant sur Démarrer** > **Programmes** > **Gestionnaire de périphériques Philips**.

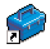

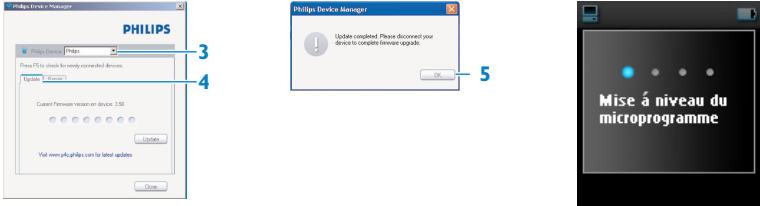

- **3** Sélectionnez votre appareil.
- **4** Cliquez sur **Mise à jour**.
- *> Gestionnaire de périphériques Philips recherche sur Internet si une nouvelle version du microprogramme est disponible et l'installe, le cas échéant, sur votre jukebox.*
- **5** À l'apparition du message **Mise à jour** terminée" à l'écran, cliquez sur **OK** et déconnectez votre jukebox.
- *> Le message Mise à niveau du microprogramme apparaît.* Le jukebox redémarre automatiquement après l'installation du nouveau microprogramme. Vous pouvez utiliser de nouveau votre jukebox.

# <span id="page-52-0"></span>**Dépannage**

#### **Mon jukebox saute des titres.**

Le titre sauté est peut-être protégé. Vos droits ne sont peut-être pas suffisants pour lire le titre sauté sur votre jukebox. Vérifiez vos droits avec le fournisseur de titres.

**Windows ne reconnaît pas mon jukebox.**

Vérifiez que vous avez installé Windows XP (SP2 ou spérieure) sur votre ordinateur.

#### **Impossible d'allumer mon jukebox.**

Si vous n'avez pas utilisé votre appareil depuis longtemps, la batterie est peut-être déchargée. Rechargez la batterie de votre jukebox.

Si vous constatez que votre appareil ne fonctionne pas correctement, connectez-le à votre ordinateur et démarrez **Gestionnaire de périphériques Philips** pour le réparer.

**IMPORTANT :** Le processus de réparation efface tout le contenu de votre jukebox. Aussi, pensez à sauvegarder vos fichiers avant toute réparation. La réparation terminée, il vous suffit de synchroniser votre jukebox avec votre ordinateur pour récupérer vos fichiers sur votre jukebox.

**1** Démarrez le logiciel **Gestionnaire de périphériques Philips** en cliquant sur **Démarrer** > **Programmes** > **Gestionnaire de périphériques Philips**.

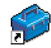

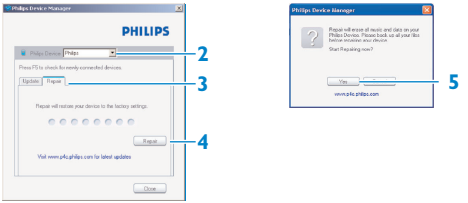

- **2** Sélectionnez votre appareil.
- **3** Sélectionnez l'onglet **Réparation**.
- **4** Cliquez sur **Réparation**.
- *> Le processus de réparation commence.*
- **5** Cliquez sur **Oui** pour continuer.
- **6** Une fois que la réparation est terminée, cliquez sur **OK** et déconnectez votre jukebox.
- *> Le jukebox redémarre automatiquement après l'installation du nouveau microprogramme. Vous pouvez utiliser de nouveau votre jukebox.*

#### **Je ne trouve aucune musique sur mon jukebox après transfert.**

Si vous ne trouvez aucune des titres que vous avez transférées sur votre jukebox, vérifiez les points suivants :

- Avez-vous utilisé **Lecteur Windows Media** pour transférer votre musique ? Tout fichier transféré autrement est considéré comme un fichier de données. De ce fait, ni il n'est placé dans la bibliothèque musicale de votre jukebox, ni il ne peut être lu en tant que fichier audio.
- Vos fichiers audio sont-ils au format MP3 ou WMA ? Votre jukebox ne reconnaît aucun autre format.

#### **Je ne trouve aucune photo sur mon jukebox après transfert.**

Si vous ne trouvez aucune des photos que vous avez transférées sur votre jukebox, vérifiez les points suivants :

• Avez-vous utilisé Lecteur Windows Media pour transférer vos photos ? Votre jukebox ne reconnaît aucun fichier transféré autrement.

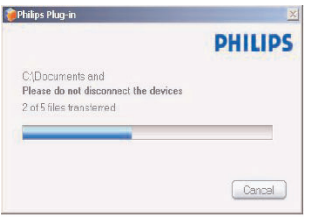

- Avez-vous installé **Philips Device Plug-in** sur votre ordinateur ? Immédiatement après un transfert de photos via **Lecteur Windows Media**, la fenêtre **Philips** doit apparaître. Si elle n'apparaît pas, Philips Appareil Plug-in n'a probablement pas été installé sur votre ordinateur. Pour vérifier si ce module additionnel a été installé, sélectionnez **Panneau de configuration** > **Ajout/Suppression de programmes** et recherchez l'entrée **Philips Device Plug-in** dans la liste. Si vous ne la trouvez pas, reinstallez le logiciel depuis le CD fourni.
- Vous avez peut-être déconnecté votre appareil avant que **Lecteur Windows Media** ne termine le transfert de photos. Vous devez attendre que le message **Philips** apparaisse puis disparaisse avant de déconnecter votre jukebox.
- Vos photos sont-elles au format JPEG ? Seules les photos de ce format sont transférées sur votre jukebox.

#### **Impossible d'afficher les jaquettes sur mon jukebox GoGear.**

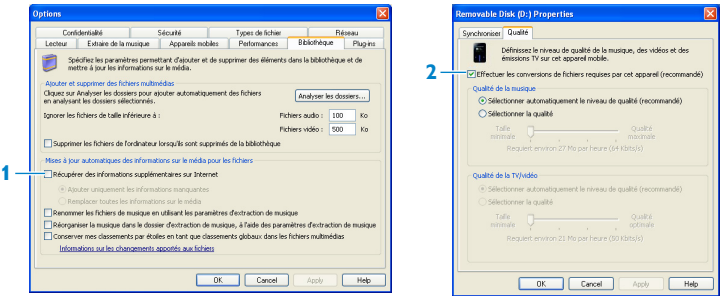

- **1** Vérifiez que vous avez activé l'option **Récupérer des informations supplémentaires** dans l'onglet Internet. Elle permet de rechercher les toutes dernières informations de iaquette.
- **2** Connectez votre appareil, ouvrez le panneau de propriétés, sélectionnez l'onglet **Qualité** et cochez l'option **Effectuer les conversions de fichiers** requises par cet appareil si ce n'est pas déjà fait.

#### **Mon jukebox GoGear se bloque.**

**1** Il est très improbable que votre Jukebox GoGear se bloque, mais si cela vous arrive ne paniquez pas. Insérez une petite broche ou tout autre objet pointu dans le trou de réinitialisation situé à l'arrière de votre jukebox. Attendez jusqu'à ce que votre jukebox s'éteigne.

#### Le contenu de votre jukebox n'est pas effacé.

**2** Si rien ne se produit, rechargez la batterie pendant au moins 4 heures et essayez de nouveau de mettre en marche ou réinitialiser votre jukebox. Si le problème persiste, essayez de réparer votre jukebox à l'aide du logiciel **Gestionnaire de périphériques Philips**. (Reportez-vous à la section **[Mise à niveau de votre jukebox](#page-50-1)** de ce guide d'utilisateur pour plus de détails.)

#### **Mon jukebox est saturé sans que j'aie pu charger tous les titres que je voulais.**

Votre jukebox dispose d'un disque dur intégré pour y stocker vos chansons. Vérifiez le modèle de votre appareil pour connaître la taille de sa mémoire. Vous pouvez stocker davantage de titres sur votre jukebox en utilisant le format WMA en 64 kbs<sup>+</sup> avec un taux de conversion variable.

*+ La capacité de stockage s'appuie sur des morceaux de 4 minutes et un codage WMA de 64 Kbit/s.*

# <span id="page-57-0"></span>Informations de sécurité importantes

### **Maintenance générale**

#### **Pour éviter tout endommagement ou mauvais fonctionnement :**

- N'exposes pas l'appareil à une chaleur excessive causée par un appareil de chauffage ou le rayonnement direct du soleil.
- Évitez de faire tomber votre lecteur et de laisser tomber des objets sur le lecteur.
- N'éclaboussez par le lecteur, notamment au niveau des prises jack, sinon l'appareil risque d'être endommagé. Évitez toute infiltration d'eau dans la prise des écouteurs et dans le compartiment de la pile : vous risqueriez d'endommager sérieusement l'appareil.
- N'utilisez pas de produits contenant de l'alcool, de l'ammoniaque, du benzène ou tout autre agent abrasif, qui risquent d'endommager le boîtier du l'appareil.
- Les téléphones portables à proximité de l'appareil peuvent provoquer des interférences.
- Sauvegardez vos fichiers. Assurez-vous d'avoir conservé les fichiers originaux que vous avez téléchargés dans votre appareil. Philips décline toute responsabilité en cas de perte de contenu si le lecteur est endommagé ou si les données ne sont pas lisibles.
- Pour éviter tout problème, gérez vos fichiers (transfert, suppression, etc.) exclusivement à l'aide du logiciel audio fourni !

#### **Températures de fonctionnement et de stockage**

- Utilisez votre appareil dans un endroit où la température est toujours comprise entre 0 et 35ºC (32 - 95ºF).
- Entreposez votre appareil dans un endroit où la température est toujours comprise entre -20 et 45ºC (-4 - 113ºF).
- L'autonomie de la batterie peut être plus courte dans des conditions de basses températures.

### **Sécurité d'écoute**

### **Écoutez à un volume modéré.**

- L'utilisation du casque à fort volume peut endommager votre audition. La puissance du son que peut produire cet équipement peut entraîner une perte d'audition chez une personne normale, même si celle-ci y est exposée pendant moins d'une minute. La puissance élevée est disponible pour les personnes ayant déjà subi une perte partielle de leur audition.
- Le son peut tromper. Avec le temps, votre "niveau confortable" d'écoute s'adapte à des volumes plus élevés. Par conséquent, après une écoute prolongée, ce qui semble être un volume "normal" peut en fait être un volume élevé pouvant causer des dommages à votre audition. Afin de vous protéger de ceci, réglez le volume à un niveau sûr avant que votre audition ne s'adapte, et n'augmentez pas ce niveau.

### **Pour déterminer un niveau de volume sûr :**

- Réglez le volume à une faible valeur.
- Augmentez progressivement le volume jusqu'à ce que vous puissiez entendre le son confortablement et clairement, sans distorsion.

### **Écoutez pendant des périodes raisonnables :**

- Une exposition prolongée au son, même à un niveau normalement "sûr", peut aussi entraîner une perte d'audition.
- Assurez-vous d'utiliser votre équipement de façon raisonnable et faites des pauses appropriées.

### **Observez les recommandations suivantes lorsque vous utilisez votre casque.**

- Écoutez à des niveaux de volume raisonnables et pendant des périodes raisonnables.
- Ne changez pas le réglage de votre volume alors que votre audition s'adapte.
- Ne réglez pas le volume à un niveau tel que vous ne puissiez plus entendre ce qui se passe autour de vous.
- Dans des situations pouvant présenter un danger, soyez prudent ou cessez temporairement d'utiliser l'équipement.
- N'utilisez pas le casque lorsque vous conduisez un véhicule à moteur, faites du vélo, de la planche à roulettes, etc.

### **Important (pour les modèles fournis avec des écouteurs) :**

**Philips** garantit que ses lecteurs audio sont conformes aux seuils de tolérance audio maximale définis par les organismes de régulation désignés uniquement lorsqu'ils sont utilisés avec les écouteurs d'origine fournis avec ces produits. Pour remplacer vos écouteurs, demandez à votre revendeur de commander un modèle identique à celui qui vous a été fourni initialement par Philips.

54

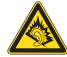

#### **Information sur le droit d'auteur**

Tous les noms commerciaux auxquels il est fait référence sont les marques déposées de leur fabricant respectif.

La duplication non autorisée et la distribution d'enregistrement téléchargés depuis Internet ou copiés depuis des CD audio viole la loi sur le droit d'auteur et les traités internationaux.

Toute copie d'une oeuvre protégée par un droit d'auteur, ce incluant les programmes informatiques, les enregistrements d'images et de sons, peut être une contrefaçon d'un droit d'auteur et constituer un délit. Cet appareil ne doit pas être utilisé à cette fin.

Le présent produit est protégé par des droits de propriété intellectuelle de Microsoft Corporation. L'utilisation ou la distribution d'une telle technologie hors de ce produit est interdite sans une autorisation de Microsoft ou d'une filiale agréée de Microsoft.

Les fournisseurs de contenu ont recours à la technologie de gestion des droits numériques pour Windows Media ("WM-DRM" pour Windows Media Digital Rights Management) contenue dans le présent appareil pour protéger l'intégrité de leur contenu (le " Contenu Sécurisé " ou Secure Content en anglais) et ce afin d'empêcher toute atteinte à leurs droits de propriété intellectuelle, y compris leurs droits d'auteur, sur ce contenu. Cet appareil utilise le logiciel WM-DRM pour lire du Contenu Sécurisé ("le Logiciel WM-DRM"). Si la sécurité du Logiciel WM-DRM dans le présent appareil a été violée, Microsoft peut révoquer (soit de son propre chef soit à la demande des propriétaires de Contenu Sécurisé ("Propriétaires de Contenu Sécurisé")) le droit du Logiciel WM-DRM à acquérir de nouvelles autorisations de copier, afficher et/ou lire du Contenu Sécurisé. La révocation peut également empêcher la capacité pour votre appareil à transférer, stocker, copier, afficher et/ou lire du Contenu Sécurisé que vous avez précédemment mémorisé sur votre appareil. La révocation n'a aucune incidence sur la capacité du Logiciel WM-DRM à lire du contenu non protégé. Une liste des Logiciels WM-DRM révoqués est envoyée sur votre appareil chaque fois que vous téléchargez à partir d'Internet ou d'un PC une licence de Contenu Sécurisé. Microsoft peut également, en association avec cette licence, télécharger des listes de révocation sur votre appareil au nom des Propriétaires de Contenu Sécurisé, susceptibles de neutraliser la possibilité pour votre appareil de copier, d'afficher et/ou de lire du Contenu Sécurisé.

En cas de révocation, Philips essaiera de rendre disponibles des mises à jour de logiciel pour restaurer partiellement ou totalement la capacité de votre appareil à transférer, stocker, accéder, copier, afficher et/ou lire du Contenu Sécurisé. Toutefois, la possibilité de rendre disponibles de telles mises à jour n'incombe pas exclusivement à Philips. Philips ne garantit pas qu'après révocation de telles mises à jour de logiciel seront disponibles. Si ces mises à jour ne sont pas disponibles, votre appareil n'aura pas la faculté de transférer, stocker, copier, afficher et/ou lire du Contenu Sécurisé - même du Contenu Sécurisé que vous avez précédemment mémorisé sur votre appareil.

De surcroît, même si de telles mises à jour de logiciel sont disponibles, il se peut qu'elles ne permettent pas à votre appareil de transférer, stocker, copier, afficher et/ou lire du Contenu Sécurisé qui a été au préalable mémorisé sur votre appareil. Dans certains cas vous pourrez avoir la possibilité de transférer le contenu à partir du PC. Dans d'autres cas, il se peut que vous deviez racheter du Contenu Sécurisé que vous vous étiez auparavant procuré.

En résumé - Microsoft, les Propriétaires de Contenu Sécurisé et les distributeurs de Contenu Sécurisé peuvent vous refuser l'accès ou restreindre votre accès à du Contenu Sécurisé. Ils peuvent également neutraliser la faculté de votre appareil à transférer, stocker, copier, afficher et/ou lire du Contenu Sécurisé et ce même une fois que vous avez payé pour l'avoir et que vous l'avez obtenu. Ni votre accord ni l'accord ou l'approbation de Philips ne sont nécessaires à l'un d'eux pour vous priver, vous refuser ou limiter d'une quelconque manière l'accès au Contenu Sécurisé ou pour neutraliser la faculté de votre appareil à transférer, stocker, accéder, copier, afficher et/ou lire du Contenu Sécurisé. Philips ne garantit pas que vous pourrez transférer, stocker, accéder, copier, afficher et/ou lire du Contenu Sécurisé.

PlaysForSure, Windows Media et Windows, ainsi que leurs logos respectifs, sont des marques commerciales ou des marques déposées de Microsoft Corporation aux États-Unis et/ou dans d'autres pays.

#### **Enregistrement d'informations**

Philips n'a de cesse d'améliorer la qualité de votre produit Philips et d'en optimiser l'utilisation. Dans cette optique, certaines informations/données relatives à l'utilisation de l'appareil ont été enregistrées dans sa mémoire rémanente. Ces données permettent d'identifier et de détecter les défauts ou problèmes que l'utilisateur est susceptible de rencontrer en cours d'utilisation. Il s'agit notamment de la durée de lecture en mode musique et en mode tuner, ainsi que du nombre de fois que l'appareil s'est déchargé. Par contre, la mémoire ne contient aucune information sur le contenu de l'appareil, le support utilisé ou sur la source des téléchargements. Les données enregistrées dans l'appareil seront extraites et utilisées UNIQUEMENT si l'utilisateur le renvoie à un centre de réparation Philips et UNIQUEMENT en vue de détecter et de prévenir d'éventuels problèmes. Ces données seront mises à la disposition de l'utilisateur sur simple demande.

### **Mise au rebut de votre ancien produit**

Votre produit a été conçu et fabriqué à l'aide de matériaux et composants de haute qualité, recyclables et réutilisables.

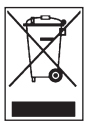

Le symbole de poubelle barrée sur un produit indique que ce dernier est conforme à la directive européenne 2002/96/EC.

Veuillez vous renseigner sur les systèmes locaux de collecte des produits électriques ou électroniques.

Veillez à respecter les réglementations locales ; ne mettez pas au rebut vos anciens produits comme des déchets ménagers. La mise au rebut de votre ancien produit permet de protéger l'environnement et la santé.

### **Modifications**

Les modifications non autorisées par le fabricant peuvent annuler le droit des utilisateurs à utiliser cet appareil.

### **Avis pour les États-Unis**

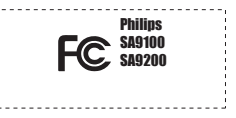

Remarque:

Cet équipement a été testé et s'est avéré conforme aux limites définies dans l'article 15 du règlement FCC pour un équipement numérique de classe B. Ces limites ont été déterminées de manière à assurer une protection raisonnable contre les interférences nuisibles dans une installation collective. Cet équipement génère, utilise et peut émettre des énergies de fréquence radio, et, s'il n'est pas installé et utilisé conformément au guide d'utilisateur, perturber les communications radio.

Attention : aucune guarantie n'assure l'absence de toute interférence da ns une installation privée. Si cet équipement s'avère perturber la bonne réception de la radio ou de la télévision, ce qui peut facilement être vérifié en allumant puis éteignant l'équipement, nous encourageons l'utilisateur à essayer d'éliminer ces interférences à l'aide des conseils suivants :

- déplacer l'antenne de réception,
- augmenter la distance séparant l'équipement du récepteur,
- brancher l'équipement à une prise placée sur une autre ligne électrique que celle utilisée pour le récepteur,
- demander l'aide d'un revendeur ou d'un technicien radio/télévision expérimenté.

### **Avis pour le Canada**

58

Cet appareil numérique de classe B est conforme à la norme ICES-003 du Canada. Il est conforme à la règlementation FCC, article 15, et à la norme 21 CFR 1040.10. Son utilisation est sujette aux deux conditions suivantes :

- 1 Cet appareil ne doit provoquer aucune interférence nuisible.
- 2 Cet appareil doit accepter toutes les interférences reçues, y compris celles susceptibles d'entraver son bon fonctionnement.

### **Avis pour l'Union europénne**

Ce produit est conforme aux normes d'interférence radio de l'Union européenne.

# <span id="page-63-0"></span>Données techniques

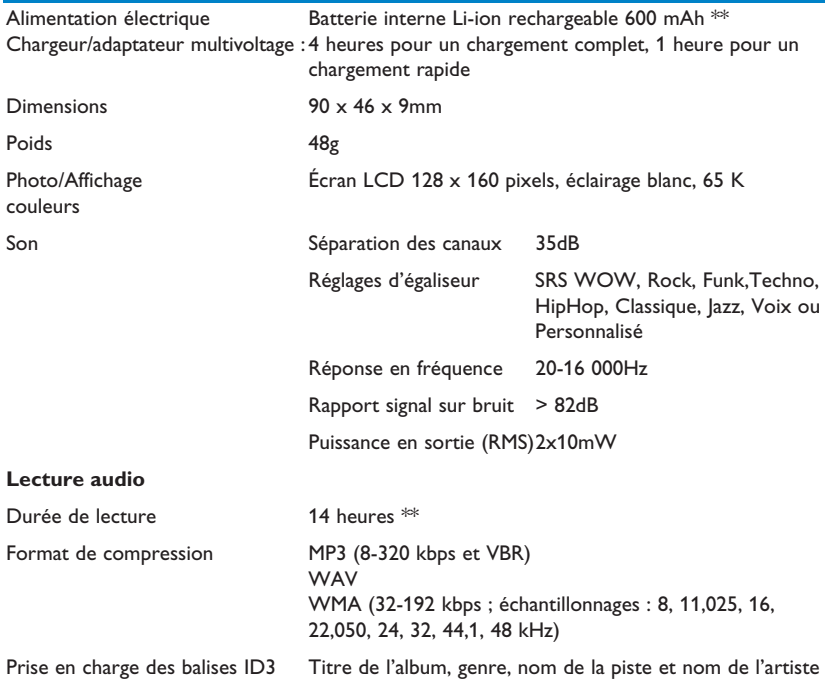

#### **Support de stockage**

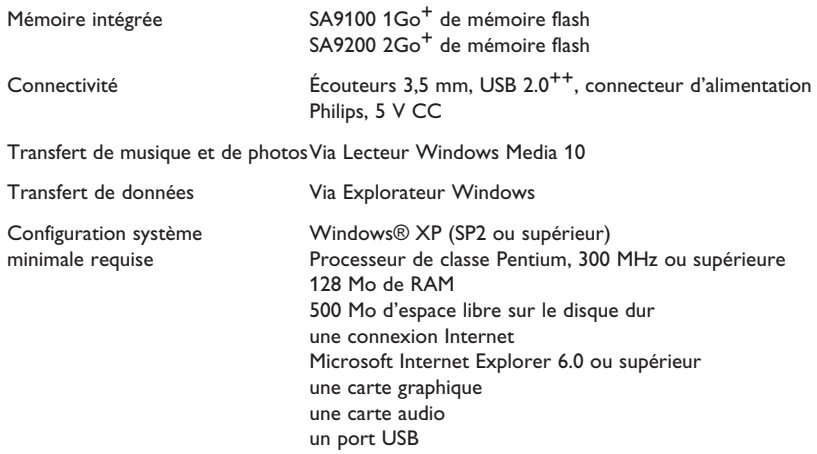

*\*\* Les batteries rechargeables disposent d'un nombre limité de cycles de charge et devront être remplacées. L'autonomie de la batterie et le nombre de cycles de charge varient selon l'utilisation et les paramètres.*

*+ 1Mo = 1 million d'octets ; la capacité de stockage disponible sera inférieure. 1Go = 1 milliard d'octets ; la capacité de stockage disponible sera inférieure. Vous ne disposez pas de toute la capacité mémoire, une partie étant réservée au lecteur. La capacité de stockage s'appuie sur des morceaux de 4 minutes et un codage WMA de 64 Kbit/s.*

*++ La vitesse de transfert peut varier selon votre système d'exploitation et la configuration logicielle.*

60

# <span id="page-65-0"></span>**Glossaire Album** Une collection de titres ou de photos. **Menu contextuel** Menu contenant les options/fonctions exécutables pour la situation actuelle. **Gestion des droits** Technologie assurant un niveau de protection persistant aux **numériques(DRM)** contenus numériques en les codant avec une clé cryptographique. Les destinataires (ou utilisateurs) autorisés doivent acquérir une licence pour déverrouiller et utiliser de tels contenus. **Volant** Concept Superscroll™ faisant appel à la métaphorisation et à la physique des volants (une entrée énergétique définit la vitesse et la décélération). **Genres** Style ou type de musique particulier. **MP3** Format de compression audio dont la désignation complète est Couche audio 3 MPEG-1. **Photo** Image, photo et graphique enregistrés au format JPEG. Playlist **Playlist** Liste de contenus multimédia numériques. **Playlist mobile** Playlist crée sur le jukebox en ajoutant des titres, albums, artistes et genres pendant la lecture de musique. **Extraction** Copie du contenu multimédia d'un CD audio. Vous pouvez convertir le contenu dans un autre format pendant une extraction. **Menu racine** Menu principal placé tout en haut de la structure arborescente de l'interface utilisateur.

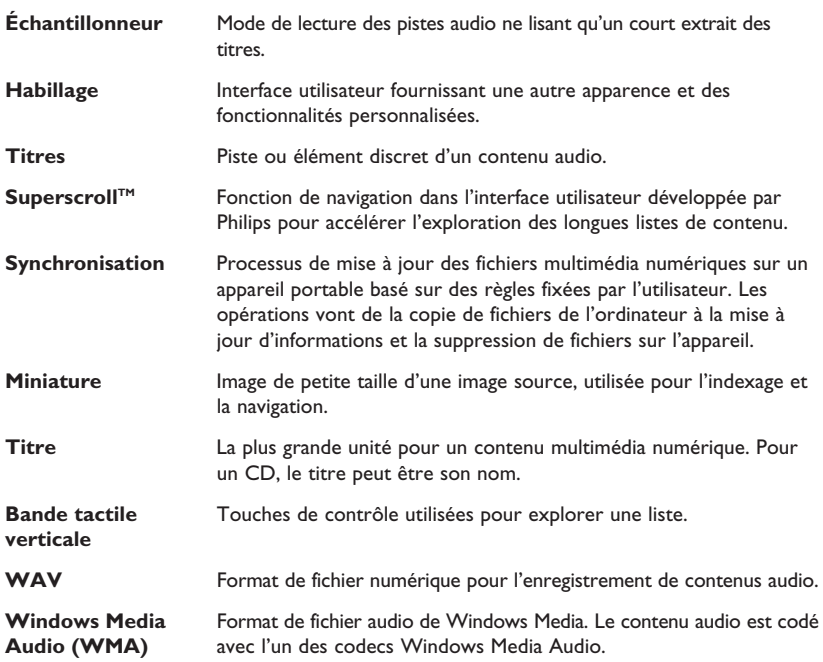

**SRS (O)**<br>wow is a Trademark of SRS Labs, Inc. WOW technology is incorporated under license from SRS Labs, Inc.

Dans un souci constant d'amélioration de ses produits, Philips se réserve le droit de modifier le design et les caractéristiques de ce produit à tout moment.

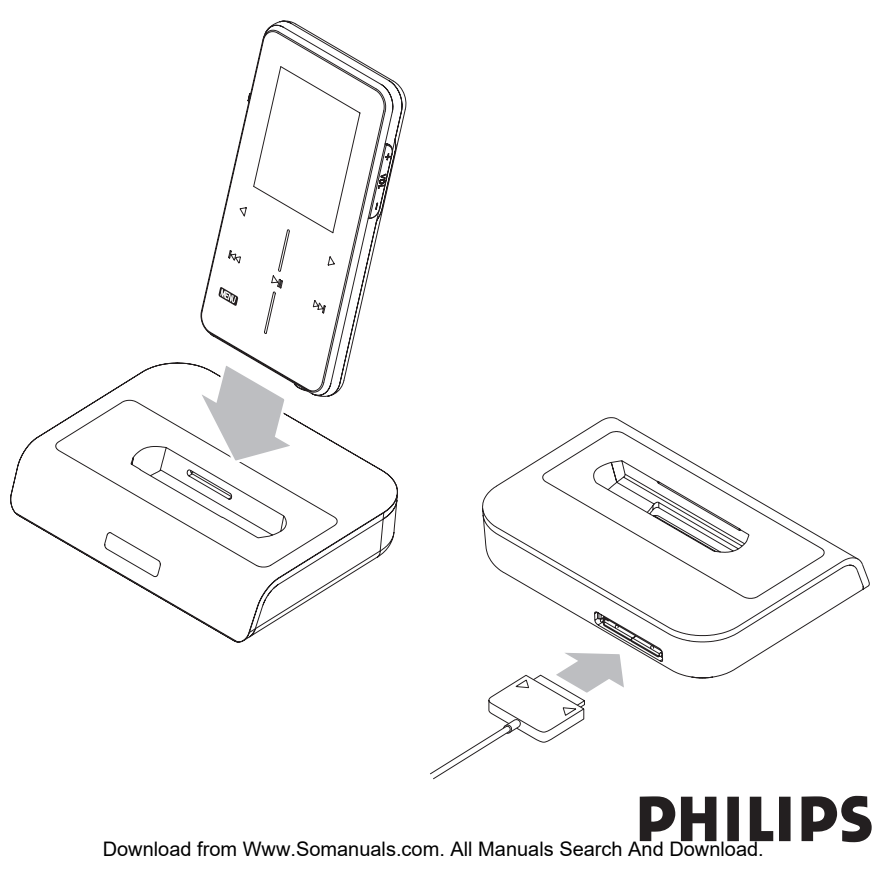

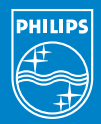

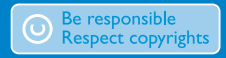

Specifications are subject to change without notice. Trademarks are the property of Ko ninklijke Philips Electronics N.V. or their respective owners 2006 © Koninklijke Philips Electronics N.V. All rights reserved.

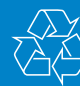

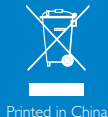

www.philips.com

Free Manuals Download Website [http://myh66.com](http://myh66.com/) [http://usermanuals.us](http://usermanuals.us/) [http://www.somanuals.com](http://www.somanuals.com/) [http://www.4manuals.cc](http://www.4manuals.cc/) [http://www.manual-lib.com](http://www.manual-lib.com/) [http://www.404manual.com](http://www.404manual.com/) [http://www.luxmanual.com](http://www.luxmanual.com/) [http://aubethermostatmanual.com](http://aubethermostatmanual.com/) Golf course search by state [http://golfingnear.com](http://www.golfingnear.com/)

Email search by domain

[http://emailbydomain.com](http://emailbydomain.com/) Auto manuals search

[http://auto.somanuals.com](http://auto.somanuals.com/) TV manuals search

[http://tv.somanuals.com](http://tv.somanuals.com/)